## **コラボノート EX で個別に原稿用紙を配付して入力させる**

コラボノートの「マイノート」機能は先生が子どもにノートを個別に配布を行います。 先生と子どもが 1 対1でノートを共有する事が出来、他の子どもとは共有できません。

## **【先生の作業】**

 ①「コラボノート EX 先生用」から自分の学校を選択し、ログインする ②「ノートを作る」から「マイノート」を選択

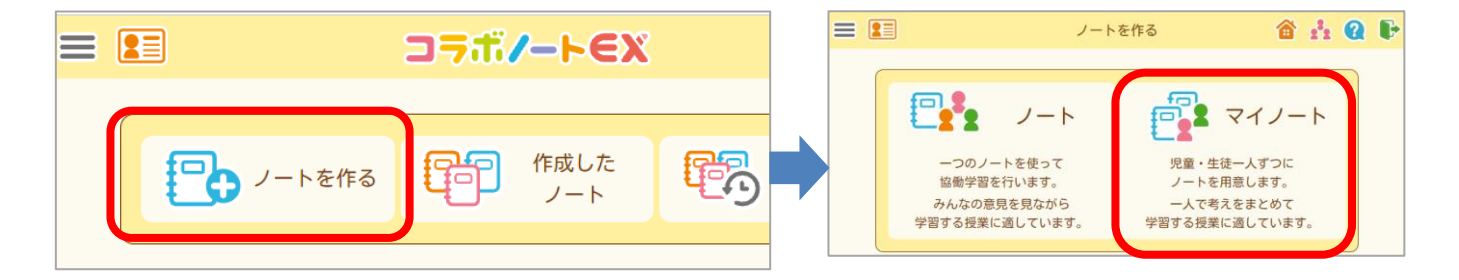

## ③(白紙)を選択し、右上の「次へ」を選択

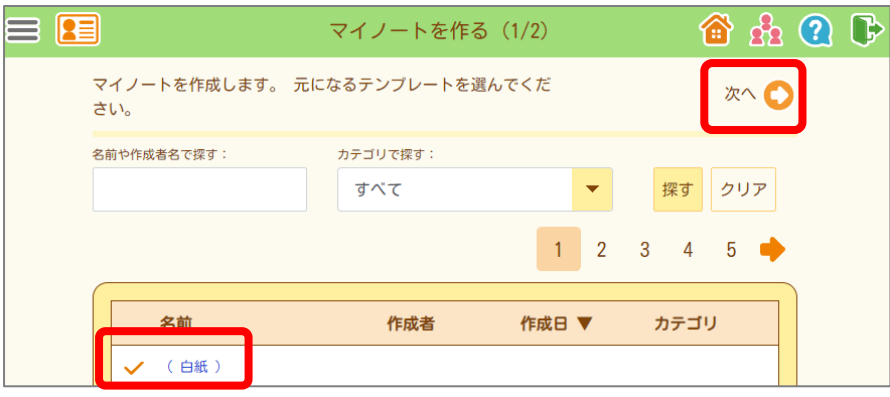

④名前(授業での内容)と用紙サイズを選択し、「作成」へ進む

(配布するテンプレートと同サイズを選択する。原稿用紙の場合は B4横)

⑤対象の学年・組を選択し「決定」で進む

⑥クラスを確認したら、「次へ」で進む

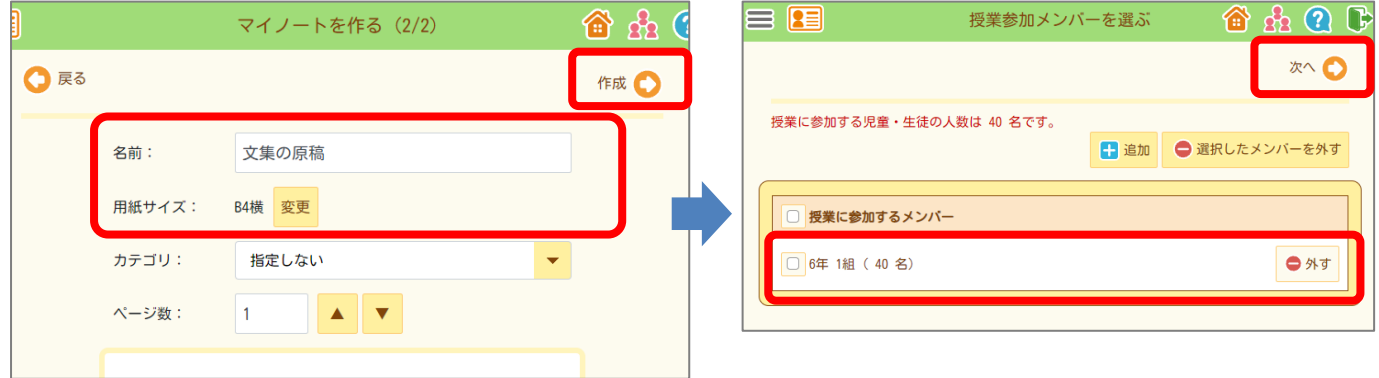

⑦「授業を始める」を選択し、授業期間を設定し、「決定」する(期間は随時変更可能) → この設定後、対象クラスのメンバ全員にファイルが配布されます

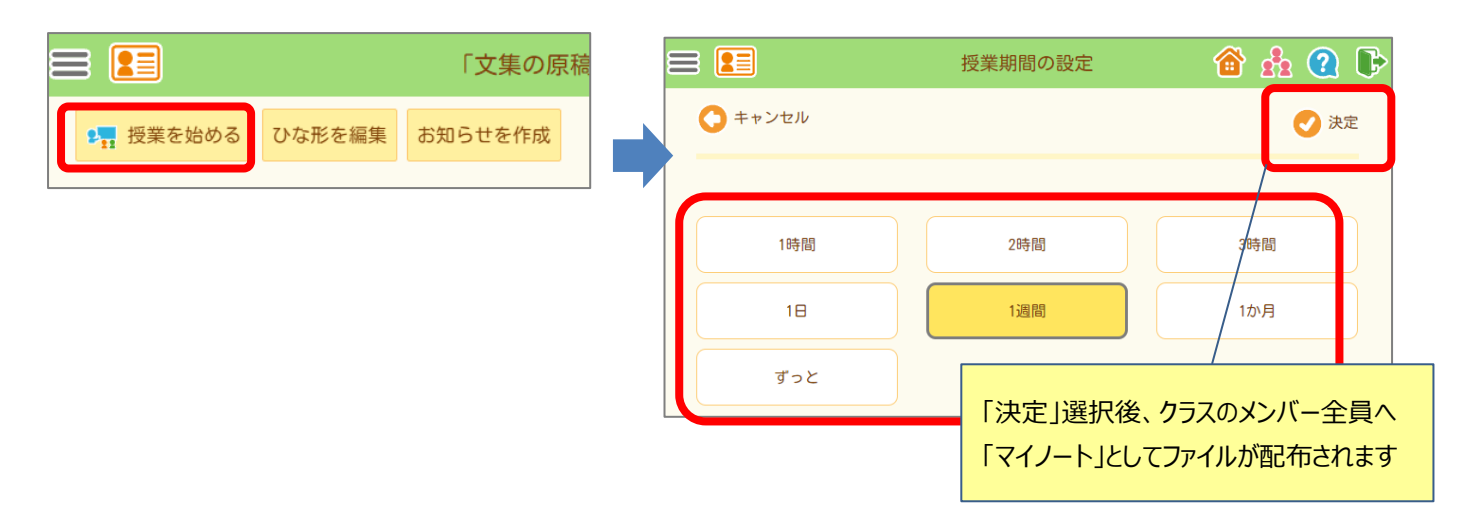

⑧「全員にページを追加」から、配布テンプレートを選択し配布(原稿用紙~テンプレート~) → ⑦で配布されたそれぞれのマイノートにテンプレートのページが追加されます

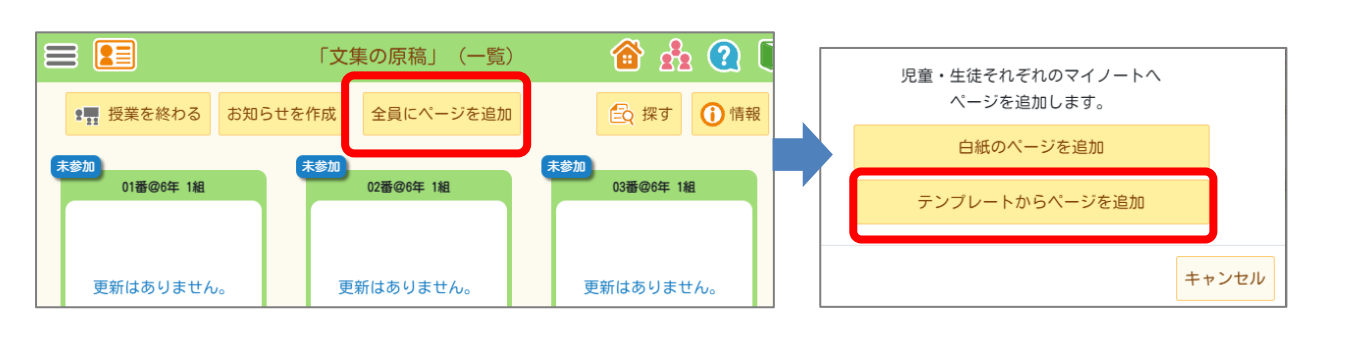

先生側 こくさい こうしょう しゅうしょう こくもく かんしょう こくもく しょうかい こくしゅう 先生は子どもの一覧が表示され、個別にクリックして協働作業 子どもは個別にノートを開き、先生とのみ共有されます ができます。 「文集の原稿」-B4横 合出 2 1 ベージ

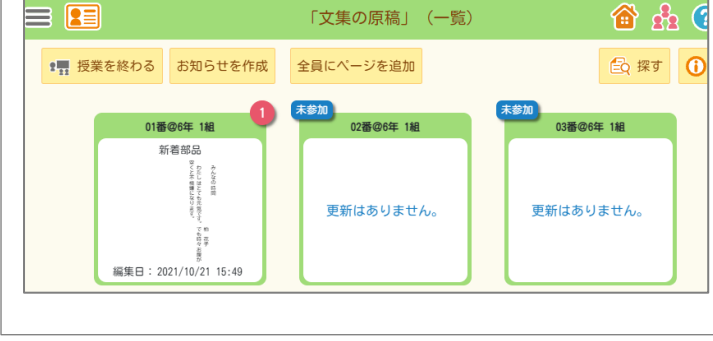

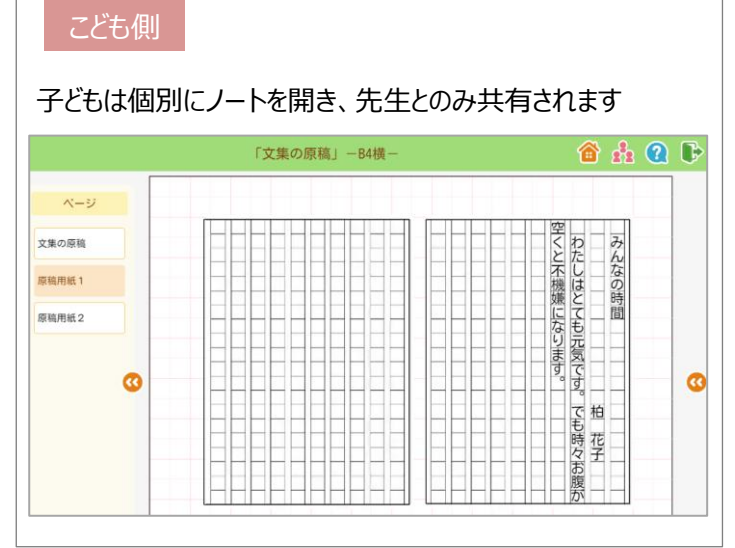